# **5. Integração com ferramenta de análise estrutural**

Uma das vantagens do uso de programas que se adéquam à metodologia BIM é a capacidade de integração com diversas ferramentas de análise, isto é, análises financeiras, análises de eficiência energética, análises estruturais entre outras. Nesta dissertação, a maior ênfase é na análise estrutural. Este capítulo aborda a capacidade de integração entre o programa Revit Structure 2012 e o programa de análise estrutural chamado Robot 2012, ambos da Autodesk.

#### **5.1.Interpretação do modelo analítico**

Como mencionado na seção 1.2, nesta dissertação usa-se o termo modelo analítico para se referir ao modelo para análise estrutural. Antes de se falar do modelo analítico é necessário introduzir o que é chamado de modelo físico. Neste trabalho o termo modelo físico é usado para se referir ao modelo que aproxima a geometria da estrutura fielmente e, portanto, possui três dimensões. Por exemplo, no modelo físico uma viga possui altura largura e espessura. O programa Revit permite a criação do modelo físico já que trabalha em um ambiente 3D, mas esse programa não é capaz de realizar uma análise estrutural diretamente do modelo físico. Dessa forma, o modelo físico é modelado pelo projetista e a partir dele, o Revit gera um modelo analítico que é exportado para um *software* de análise estrutural.

O modelo analítico é uma aproximação do modelo físico que torna possível o uso da teoria da análise estrutural para os cálculos de esforços internos (i.e., forças cortantes, momentos fletores etc.) e de deslocamentos e deformações. Essa aproximação é feita por elementos com apenas uma dimensão com a forma geométrica de uma barra que modelam as vigas e colunas, a ligação entre elementos são chamadas de nós. Ao modelar a estrutura usando o Revit Structure, deve-se estar sempre ciente de como o programa interpreta essa modelagem. Como isso é feito automaticamente, as vezes é necessário realizar algumas alterações manualmente para que o modelo analítico fique coerente com o modelo físico que ele está aproximando.

#### **5.1.1. Estudo de um modelo analítico em um pórtico simples**

A fim de entender como o modelo analítico é criado a partir de um modelo físico pelo programa Revit Structure, optou-se por modelar um pórtico simples. O sistema estrutural exibido na Figura 60 foi criado no Revit Structure utilizando as suas configurações padrão:

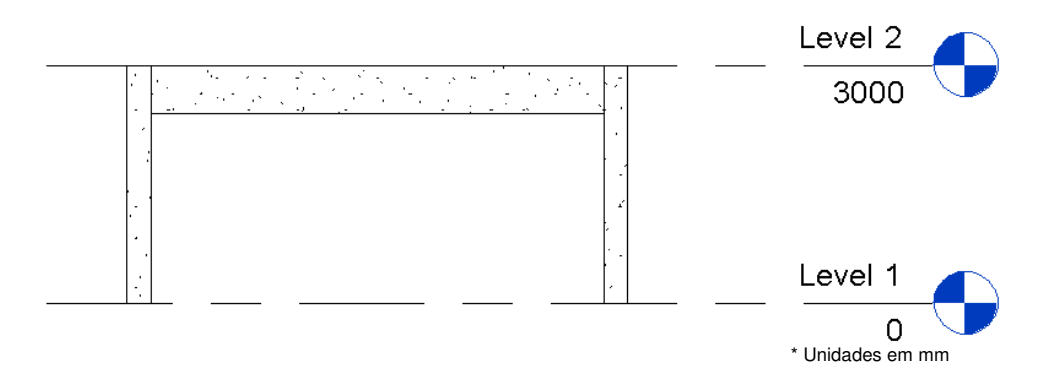

Figura 60- Modelo físico de um pórtico.

Como pode ser visto na Figura 60, o modelo físico é formado por duas colunas e uma viga. Todos os elementos estruturais são de concreto e as dimensões de suas seções transversais são: 30X45 cm para as colunas e 30x60 cm para a viga. O vão do pórtico é de 6 m. Esse modelo é chamado de modelo físico, pois nele a geometria é representada em 3D contendo assim todas as dimensões exatas de cada elemento. Os elementos estruturais no Revit Structure possuem dois tipos de propriedades, além das propriedades físicas exibidas na Figura 60, existem as propriedades analíticas exibidas na Figura 61.

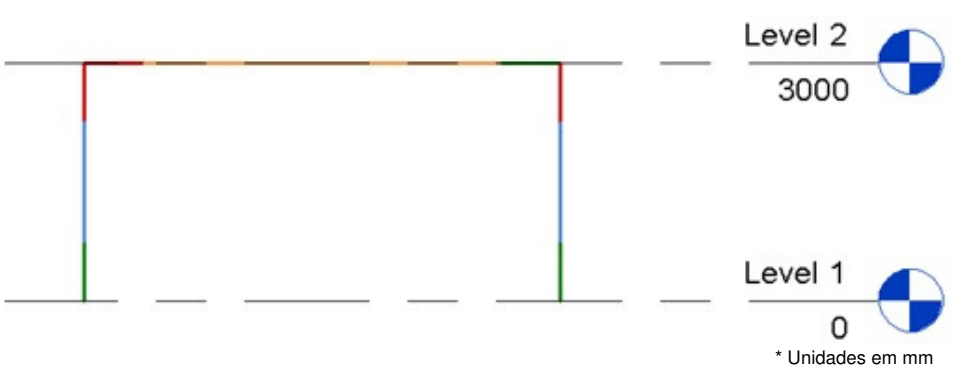

Figura 61: Modelo analítico padrão do Revit (modelo 1).

A Figura 61 mostra o modelo analítico que é exportado pelo Revit para um programa de análise estrutural. O modelo analítico é formado por elementos de vigas e colunas representados por barras. Note que o padrão do Revit Structure é representar a viga analítica no topo da seção da viga física como mostra a Figura 62. Nessa figura o modelo analítico e o modelo físico são mostrados juntos. Essa forma de interpretar não é a maneira ideal para a análise estrutural já que a viga analítica quando posicionada no centróide da seção da viga física possui comportamento mais próximo do real. O modelo analítico é sempre uma aproximação do modelo teórico que por sua vez é uma aproximação do modelo físico, deve-se optar pelo modelo que melhor se aproxima do físico.

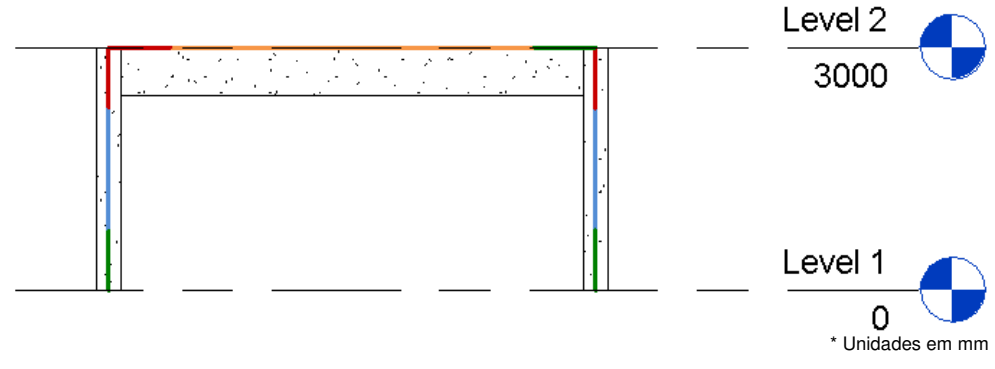

Figura 62: Visualização do modelo analítico junto com a modelagem 3D.

O modelo analítico mostrado na Figura 62 é chamado de "modelo 1". A posição relativa dos elementos que compõem o modelo analítico pode ser ajustada facilmente neste caso já que este é um sistema estrutural simples. Para isso é necessário modificar algumas propriedades do modelo analítico. Após realizar alterações na altura do eixo Z do topo para o centro do modelo físico, o modelo analítico resultante é o mostrado na Figura 63. Esse novo modelo é chamado de "modelo 2" para fins de comparação com o "modelo 1".

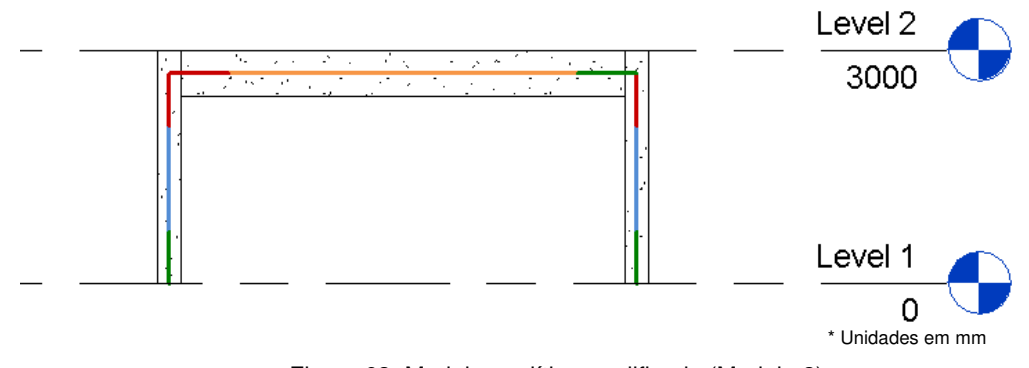

Figura 63: Modelo analítico modificado (Modelo 2).

A Figura 63 exibe o modelo analítico (modelo 2) que é tradicionalmente usado para este caso na análise estrutural convencional. Para certificar o quanto o comportamento do "modelo 2" difere do comportamento do "modelo 1", fez-se uma pequena simulação de uma análise estrutural utilizando o programa Robot. A Figura 64 demonstra qual é o carregamento aplicado no pórtico. Esse carregamento foi definido diretamente no programa Robot, mas poderia ter sido definido também no Revit, e consiste de uma carga uniformemente distribuída de

10 kN/m (no sentido da aceleração da gravidade) na viga superior e uma pressão de vento de 8 kN/m na coluna da direita. A estrutura é apoiada por um engaste na base da coluna da esquerda e por um apoio simples na base da coluna da direita.

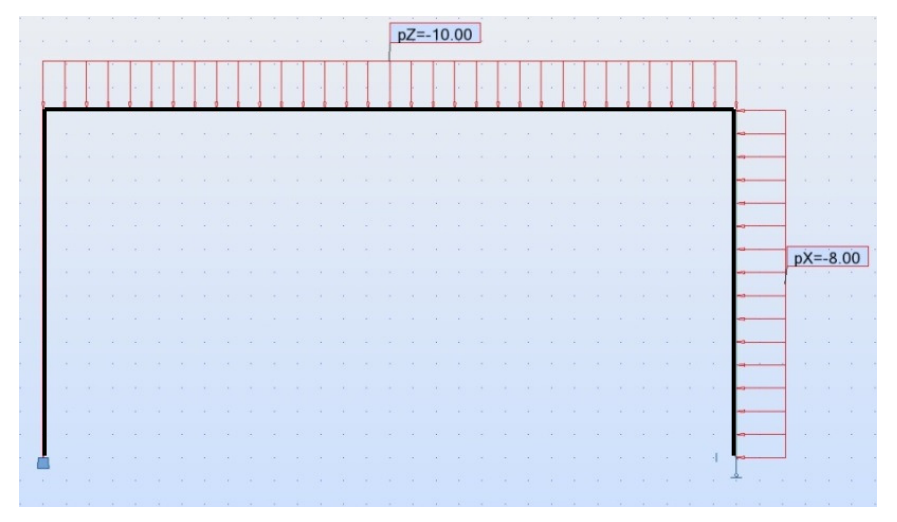

Figura 64: Carregamento do pórtico.

Além desses dois modelos, um terceiro modelo é avaliado. Esse modelo é o "modelo 1" exportado para o Robot utilizando um Offset para corrigir a posição da viga analítica para o centróide da viga física. O Revit possui uma opção chamada "Use drawing model offsets as analitical" nas configurações de exportação para o Robot, ao ativá-la, o Robot gera automaticamente os offsets para as vigas. O "modelo 1" com offset é chamado de "modelo 3".

A Figura 65 ilustra como os modelos 1, 2 e 3 são interpretados pelo Robot. Essa figura também destaca os pontos onde os valores de momentos fletores são comparados. Note na Figura 65 (c) que foi inserido um offset na viga conforme destacam os círculos. A Figura 66, a Figura 67 e a Figura 68 mostram os diagramas de momento fletor para cada um dos três modelos analíticos propostos.

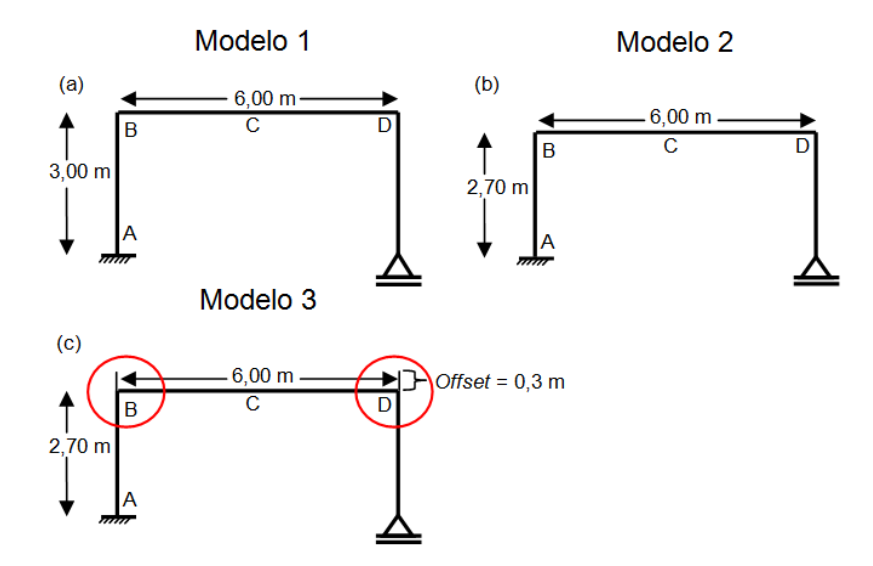

Figura 65: (a) Modelo 1; (b) Modelo 2; (c) Modelo 3.

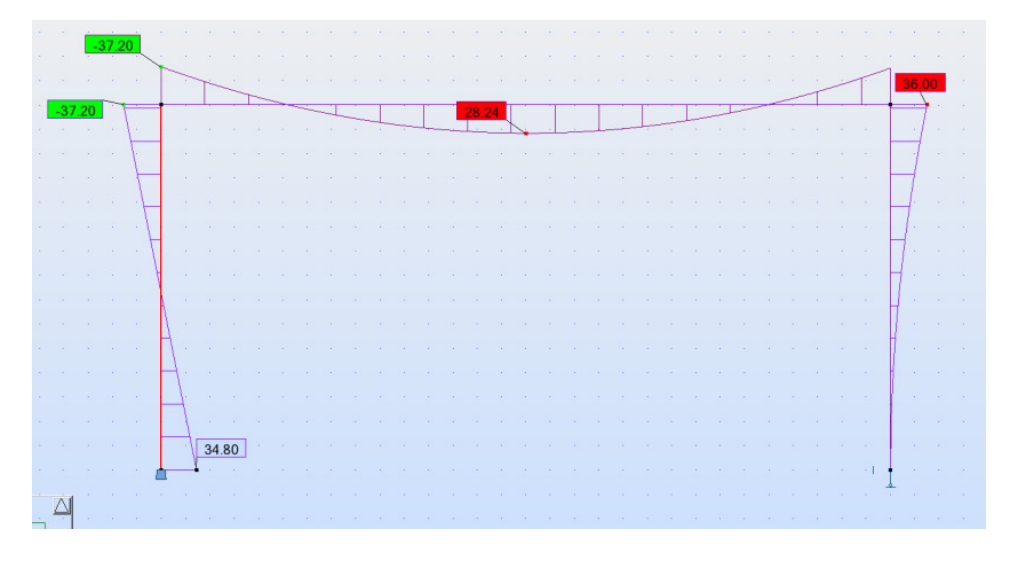

Figura 66: Resultado para o "modelo 1".

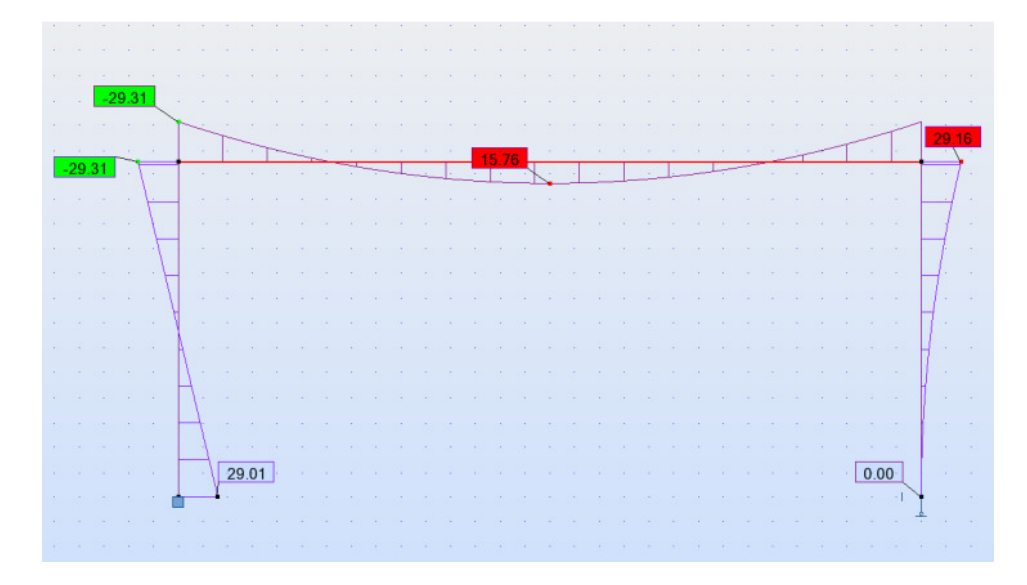

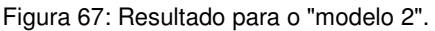

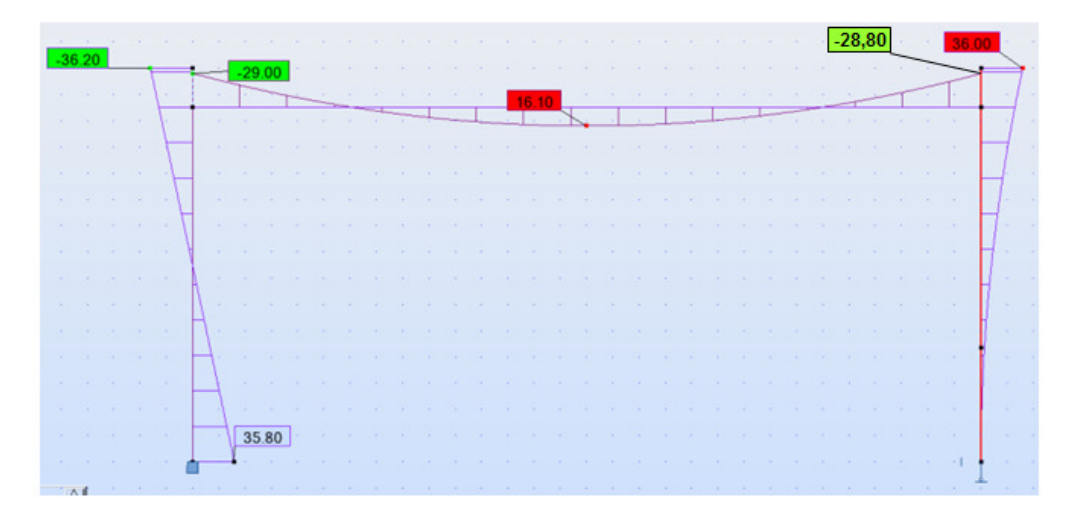

Figura 68: Resultado para o "modelo 3" com offset.

A Tabela 3 fornece os resultados de momento fletor em cada ponto destacado. Com essa tabela é possível comparar os três modelos onde M.1 equivale ao "modelo 1", M.2 equivale ao "modelo 2" e M.3 equivale ao "modelo 3". Pode-se observar que existe uma diferença considerável, principalmente nas conexões entre elementos estruturais e no engaste.

|              | M. 1 (kN.m) | $M. 2$ (kN.m) | $M.3$ (kN.m) |
|--------------|-------------|---------------|--------------|
|              | 34,80       | 29,01         | 35,80        |
|              | $-37,20$    | $-29.31$      | $-29,00$     |
| $C$ (My max) | 28,24       | 15,76         | 16,10        |
|              | 36,00       | 29,16         | 28,80        |

Tabela 3: Comparação entre o modelo analítico padrão do Revit e o modificado.

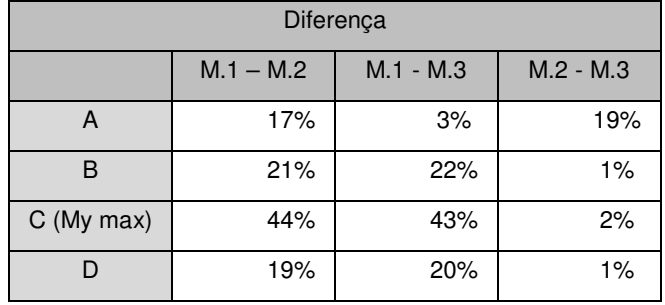

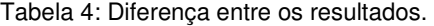

Pelos resultados pode-se perceber que o "modelo 1" é o que mais se diferencia dos outros. Isso se dá ao fato de que ao manter o eixo analítico no topo da viga, a altura dos pilares fica 30 cm (metade da altura da seção da viga) maior que o "modelo 2" o que é suficiente para gerar momentos maiores já que existe um carregamento horizontal. O "modelo 3", que é o "modelo 1" com offset possui resultados mais próximos ao "modelo 2" que é o modelo usado tradicionalmente na análise estrutural. Ao inserir o offset os momentos na viga diminuem e os resultados ficam próximos ao modelo 2. Porém, como pode ser visto na a Figura 68, no topo dos pilares surgem momentos fletores relativamente altos que não existem no "modelo 2". Isso acontece porque no Robot, ao utilizar o offset, é mantida a altura dos pilares até o topo da viga, porém só é transferido para a viga o momento que está na altura 2,70 m do pilar. Essas cargas horizontais que atuam nos 30 cm da parte do pilar acima da viga também geram momentos maiores no engaste (ponto A).

Portanto o "modelo 2" que foi ajustado manualmente é uma boa opção para pórticos simples, porém quando a estrutura é muito complexa, isto é, vários pavimentos com pequenos desníveis estruturais e vigas com seções variáveis, esses ajustes podem causar problemas de interpretação no programa de análise estrutural. Quando há vigas de seções com alturas diferentes, ao adotar o eixo analítico no centro da viga, os eixos de cada viga ficam em níveis diferentes não coincidindo com os nós dos pilares. Isso impede que o Robot execute a análise estrutural. Por isso, para este trabalho essa solução não foi adotada. A solução que foi adotada neste trabalho foi a do "modelo 3", i.e, geração automática de offsets. Essa solução apresenta resultados parecidos com a do "modelo 2" que é o mais próximo do modelo usado tradicionalmente.

#### **5.1.2. Modelo analítico padrão do Revit em pórticos complexos**

Para facilitar a exportação para um software de análise, a configuração padrão define os eixos analíticos das vigas no topo da viga física. Nessa posição o eixo analítico coincide com a posição da laje analítica e com os nós do topo dos pilares, ou seja, se posicionam exatamente entre o pavimento inferior e o pavimento superior. A Figura 69 demonstra como ficaria o modelo analítico padrão gerado no Revit Structure para um pórtico com dois pavimentos. Nessa figura os eixos analíticos das vigas e das colunas são destacados por setas. A Figura 70 exibe o modelo depois de ser exportado para o Robot, note que com a opção "Use drawing model offsets as analitical" ativada, automaticamente os offsets foram inseridos nos nós 4, 2, 5 e 6.

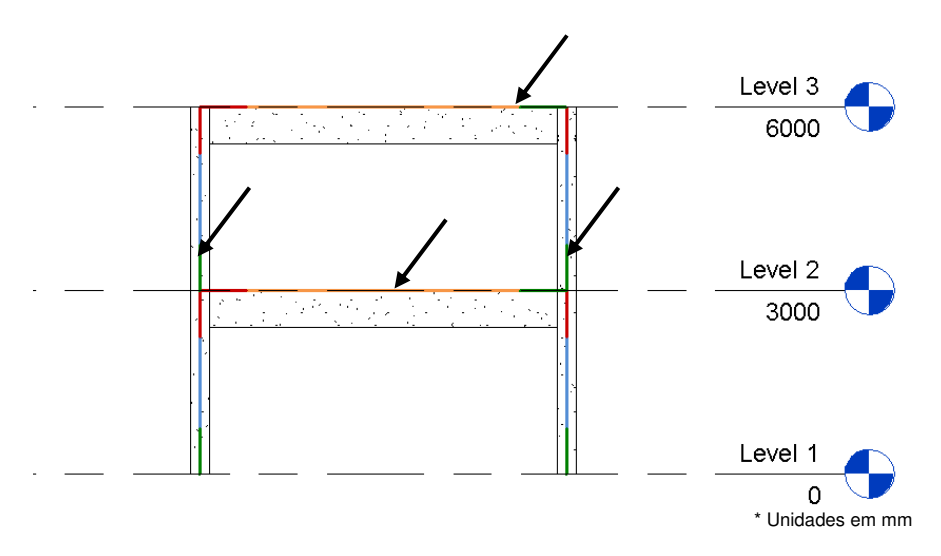

Figura 69 - Modelo físico e analítico de um pórtico com dois pavimentos.

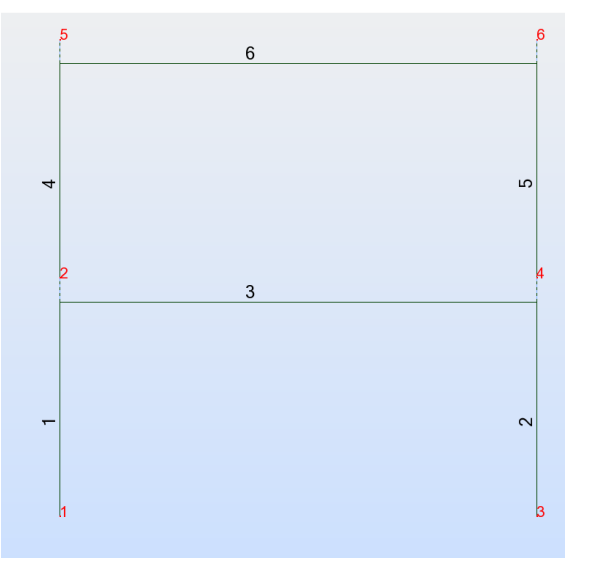

Figura 70: Modelo analítico no Robot.

Também é importante entender o que acontece quando o pórtico possui vigas duplas como ilustrado na Figura 71. Deseja-se saber o que aconteceria se a coluna não fosse dividida em dois elementos no ponto onde a viga inferior se conecta com ela, i.e. se não fosse criado um nó nesse ponto. Isso será útil para entender se é mesmo necessário subdividir os pilares por pavimento (ou em qualquer ligação com vigas) para fins de análise estrutural. O modelo analítico da Figura 71 deve conter oito barras e oito nós, conforme o modelo convencionalmente usado em uma análise estrutural para esse problema que é exibido na Figura 72.

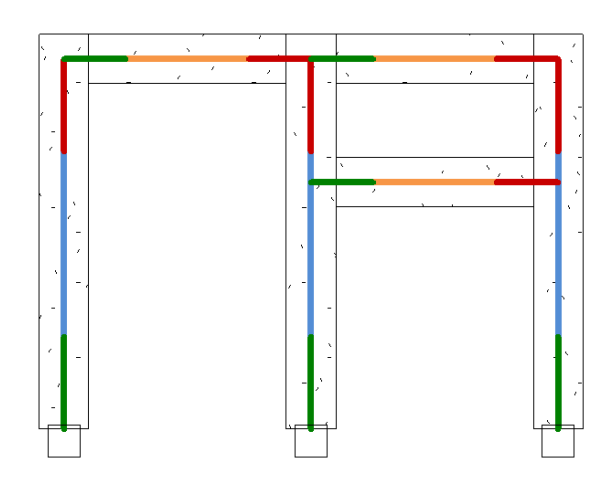

Figura 71: Pórtico com vigas duplas.

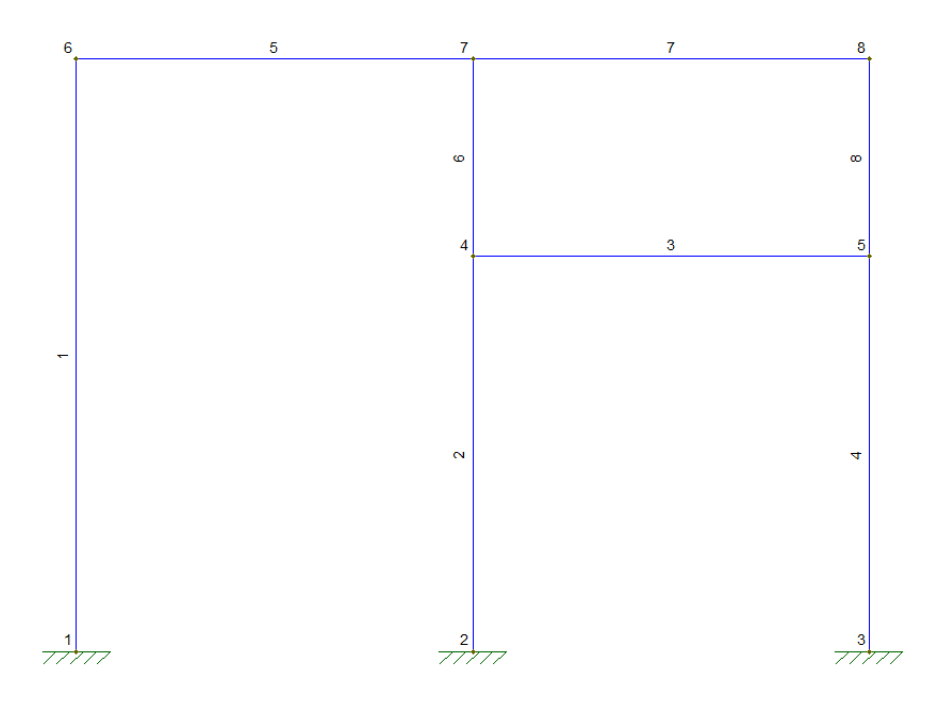

Figura 72: Modelo analítico convencional.

Como no Revit Structure as colunas que estão em contato com a viga inferior não foram divididas em dois segmentos, o modelo analítico no Robot (Figura 73) contém apenas 6 elementos e 8 nós enquanto o modelo analítico usado convencionalmente na teoria de análise estrutural contém 8 elementos e 8 nós. Em outras palavras, no modelo analítico gerado pelo Revit os elementos 2 e 3 não foram divididas em dois. Ao inserir um carregamento de 100 kNm nas vigas, verificou-se que os resultados da análise estrutural são iguais para os dois modelos. Isso mostra que apesar de aparentemente os elementos 2 e 3 não terem sido explicitamente divididos, eles foram divididos internamente pelos nós 7 e 8 e por isso o cálculo estrutural não difere do resultado teórico. Portanto, apesar da aparente inconsistência a geração do modelo analítico dessa forma facilita a integração entre os programas já que não são criados elementos novos dentro do Robot.

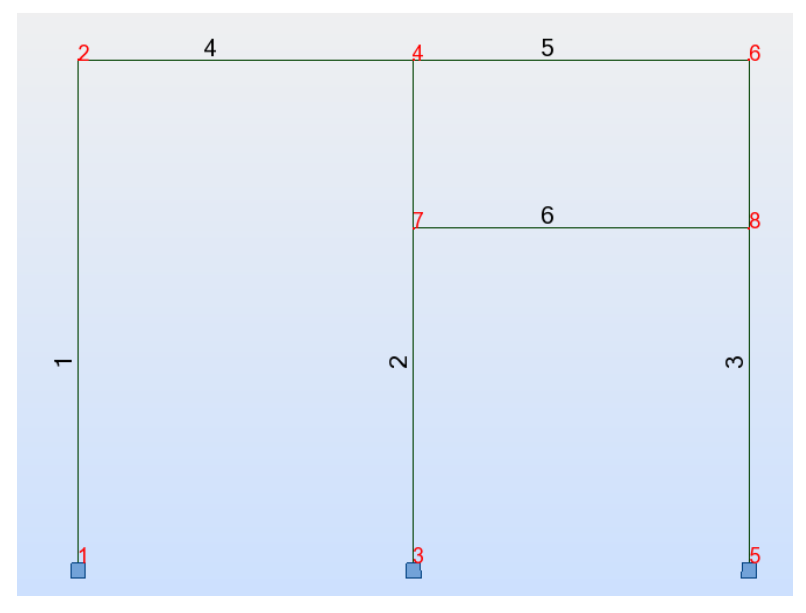

Figura 73: Modelo analítico com numeração das barras.

A Figura 74 e a Figura 75 mostram os diagramas de momentos fletores obtidos pelos programas Robot e Ftool (http://www.tecgraf.puc-rio.br/ftool/), respectivamente. Os resultados são muito próximos. Conclui-se que a forma como o Robot interpreta o modelo analítico gerado no Revit é semelhante à usada em uma análise estrutural tradicional.

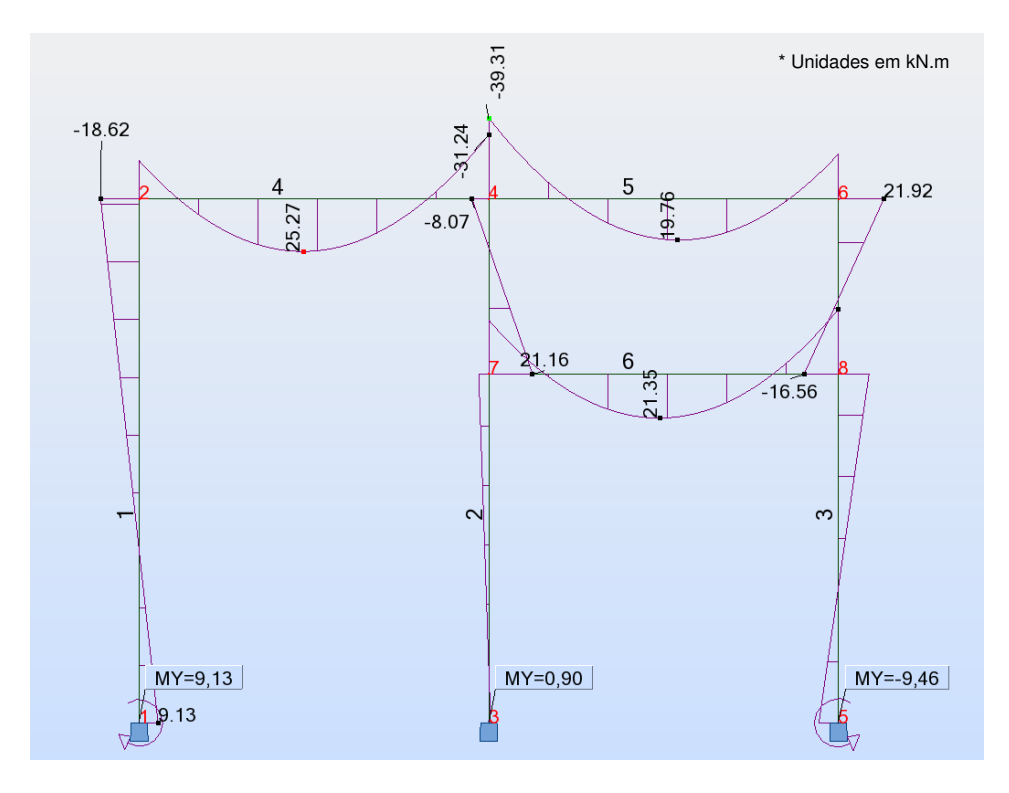

Figura 74: Resultado do momento fletor na direção Y usando o Robot.

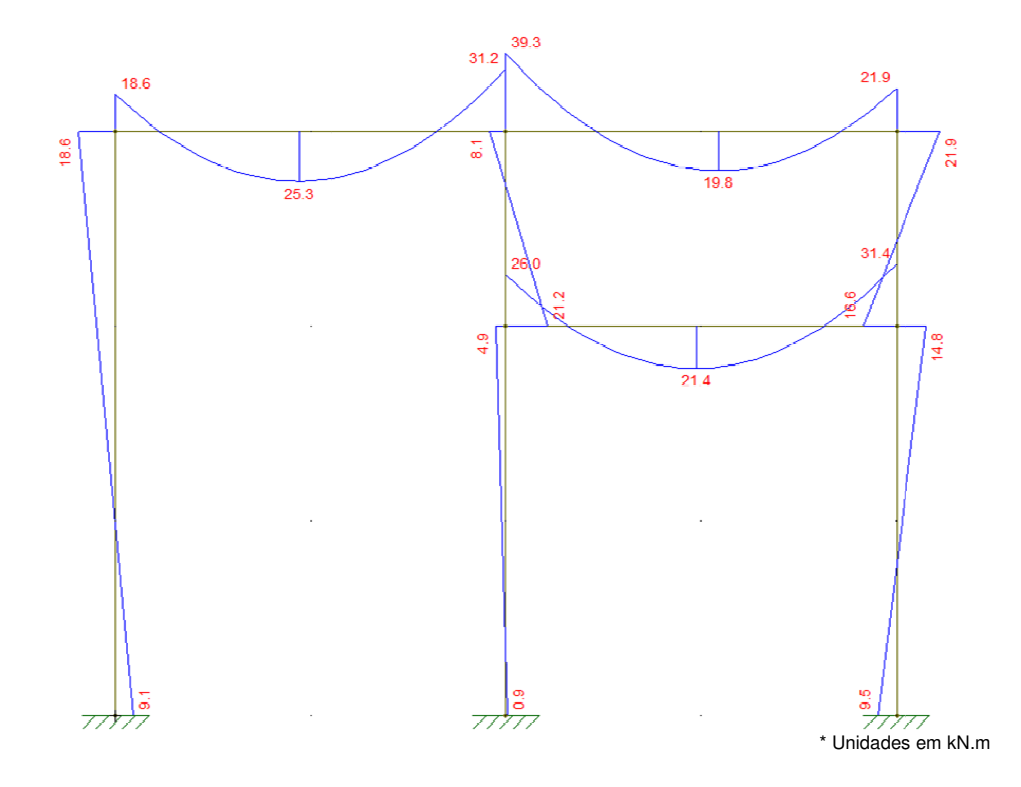

Figura 75: Resultado do momento fletor na direção Y usando o Ftool.

#### **5.1.3.Modelo analítico em estruturas 3D**

O próximo exemplo avalia a um modelo 3D que possui dois pavimentos e duas lajes como mostra a Figura 76. Esse pórtico é o mesmo do exemplo anterior onde foi apenas adicionada uma profundidade de 6 metros que é a mesma medida do vão frontal.

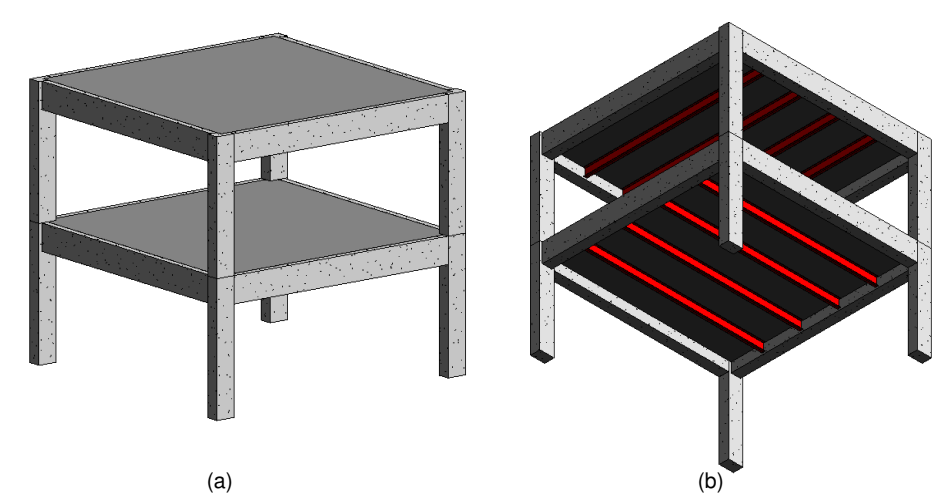

Figura 76: (a) Vista de cima do modelo 3D; (b) Vista de baixo do modelo 3D.

O Modelo definido na Figura 76 é formado por quatro colunas de 30X45 cm, quatro vigas de concreto 30x60 cm e um sistema de vigas metálicas formado por quatro vigas de perfil I 25,4x10,2x2,8 cm que sustentam a laje de 30 cm em cada pavimento. Na Figura 77 pode-se visualizar o mesmo modelo pela vista Lateral.

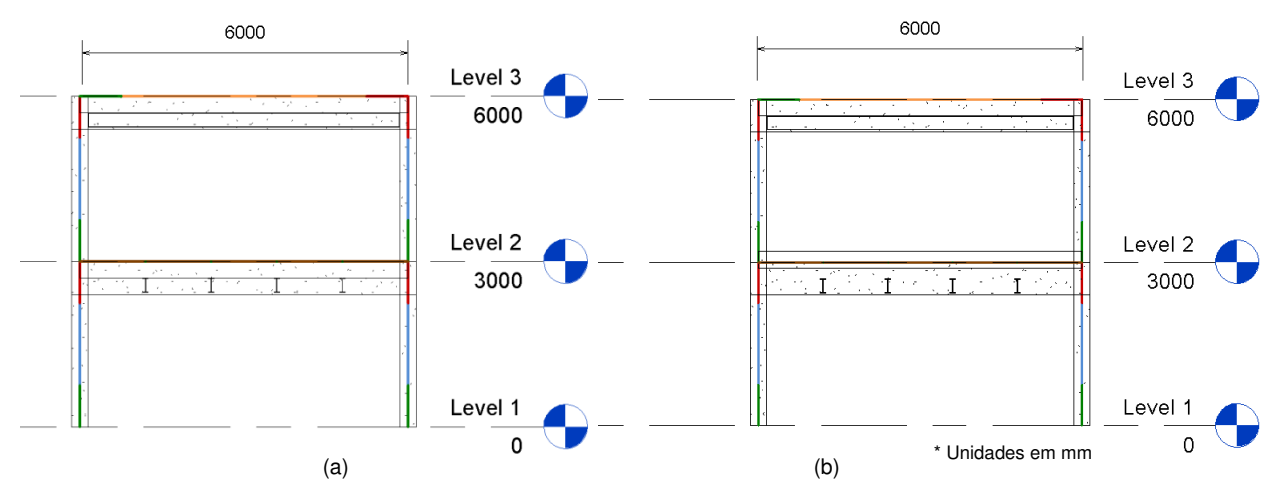

Figura 77: (a) Vista lateral do modelo 3D; (b) Vista lateral do modelo 3D com a laje elevada.

O modelo analítico necessita que o eixo analítico da laje, o eixo analítico das vigas e o nó da coluna estejam no mesmo plano conforme mostra a Figura 77. Por isso, o Revit define o eixo analítico da laje que é um elemento de placa, exatamente no nível do pavimento que ela foi criada, ou seja, independente do usuário inserir algum offset na laje. Note na Figura 77 (b) que apesar de elevar o topo da laje em 20 cm, a laje analítica permaneceu no nível 2 junto com as vigas de perfil I, com as vigas de concreto e com os nós das colunas. Apesar de se alterar uma característica física do projeto, o modelo analítico permanece o mesmo. Normalmente, ao utilizar o Revit Structure, os níveis são definidos como sendo o topo da laje pelo o arquiteto, ao inserir uma laje em determinado nível, automaticamente a laje é inserida com o seu topo coincidindo com esse nível. Isso mostra que o padrão do Revit é que o eixo da laje fique sempre coincidindo com o nível do pavimento e não no meio da laje onde é tipicamente feito em modelos estruturais tradicionais.

O Revit e o Robot trabalham bem quando os elementos do sistema estrutural são simples, ou seja, não variam de altura das seções das vigas, i.e., não existem desníveis nas lajes. Porém, quando a estrutura é mais complexa a integração do Revit com o Robot se torna mais complicada. No caso da estrutura do laboratório de análises químicas que foi estudado, alguns ajustes manuais no modelo analítico tiveram que ser feitos para que se pudesse obter resultados satisfatórios durante a exportação do modelo para o Robot.

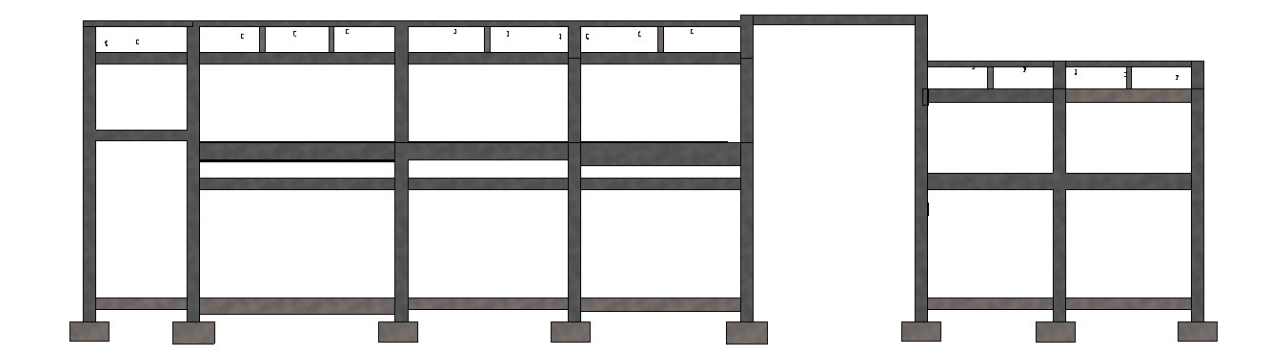

### **5.2.Interpretação do modelo analítico do projeto original fornecido**

Figura 78: Fachada oeste do estudo de caso.

A Figura 78 mostra uma imagem do modelo estrutural da fachada oeste demonstrando algumas características da estrutura do laboratório químico que é o objeto desse trabalho. Pode-se notar que abaixo das vigas do segundo pavimento existe uma segunda sequência de vigas, conhecidas como vergas, que estão acima das esquadrias. Na cobertura, existe um sistema de vigas e pequenos pilares apoiados nas vigas inferiores. Essas características tornam a integração entre o Revit e o Robot mais complexa. Além da modelagem se tornar mais complicada no Revit, a geração automática do modelo analítico feito pelo Robot pode apresentar alguns erros. Portanto, antes que o modelo analítico gerado possa ser analisado pelo Robot ele necessita de alguns ajustes.

Como observou-se no exemplo do pórtico simples, todos os eixos analíticos se encontram no topo da laje, ou seja, na mudança de pavimento que coincide com o topo dos pilares. Nessa estrutura, além de existir vigas duplas, existem vigas invertidas, e desníveis nas lajes. No início chegou-se a cogitar de dividir todos os pilares de forma que todas as vigas pudessem se conectar a um nó do pilar, mas não existe a opção de se subdividir os pilares já criados no Revit. Para isso seria necessário criar vários níveis o que subdividiria a estrutura em vários pavimentos e recriar os pilares em cada subpavimento. Essa idéia foi descartada quando percebeu-se que quando a extremidade de uma viga coincide com o topo de um pilar, o Robot cria automaticamente um novo nó nesse ponto do pilar. Isso pode criar outros problemas durante a geração de nós no programa de análise estrutural. Quando existem muitas vigas ao encontro de um mesmo pilar e o eixo analítico das vigas não são coincidentes, vários nós são gerados na proximidade onde deveria haver apenas um único nó. Isso causa problemas durante os cálculos no Robot. Esses problema é discutido em detalhes na próxima sub-seção.

### **5.2.1. Pilares sobrepostos no Robot**

 As lajes deste projeto estão diretamente apoiadas em um sistema de vigas de perfil I que por sua vez se apóiam nas vigas de concreto situadas nas laterais ou nos pilares. A Figura 79 ilustra o sistema estrutural descrito.

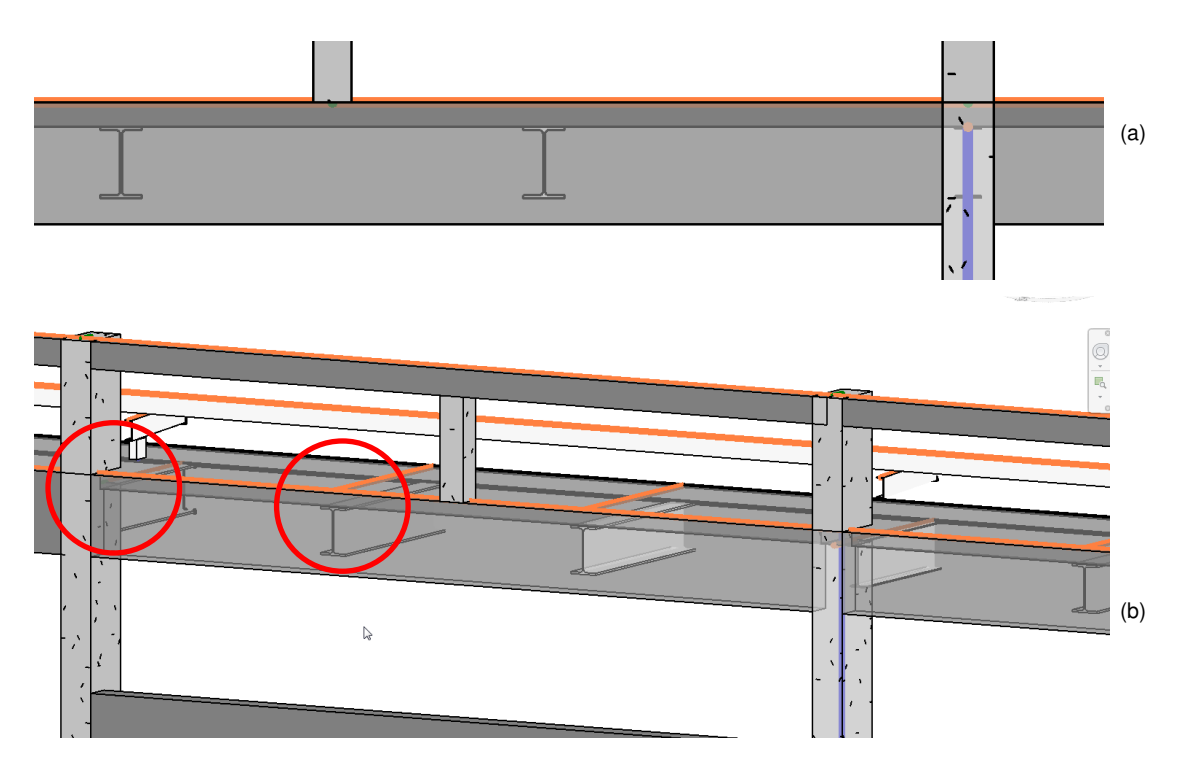

Figura 79: (a) Vista em perfil da laje apoiada por perfis metálicos; (b) Vista em 3D.

Nesse caso, o sistema de vigas perfil I serve como apoio para a laje cujo topo está no nível 808,15 m. A laje possui 12 cm de espessura, por isso as vigas precisam ser inseridas 12 cm abaixo. Quando essas vigas metálicas são inseridas, automaticamente os seus eixos analíticos ficam no nível 808,15 m e não no topo do perfil. Isso é necessário para que suas extremidades se encontrem com o eixo analítico da viga lateral que se encontra nesse nível. Porém, isso não acontece quando algumas dessas vigas se encontram com algum pilar. Nesses casos, o eixo delas permanece no topo do perfil, ou seja, 12 cm a abaixo do nível onde se encontra o nó do pilar no qual as vigas laterais se conectam. A Figura 80 ilustra esse caso. A consequência disso é que outro nó é criado automaticamente exatamente 12 cm abaixo durante a exportação do modelo para o Robot.

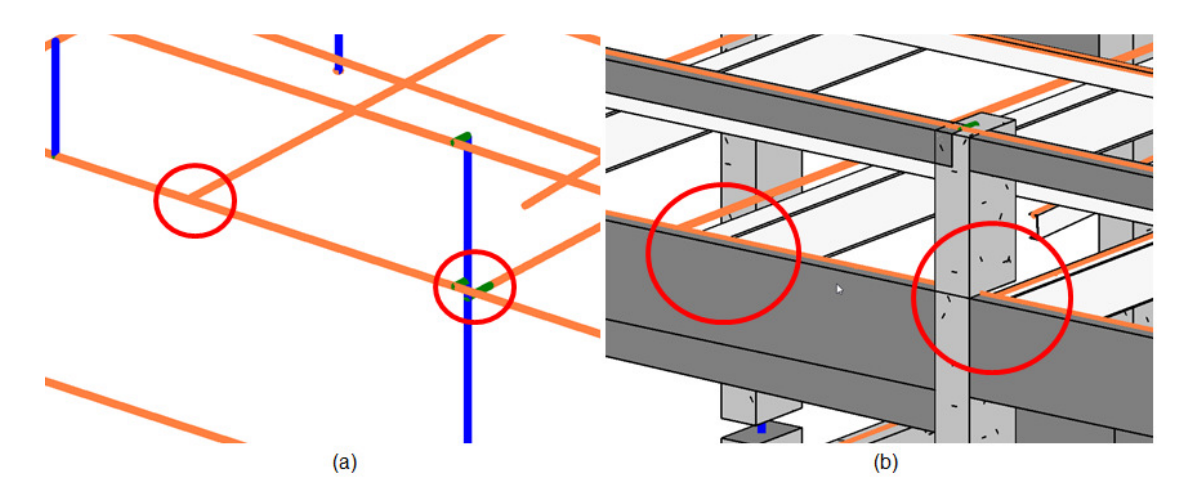

Figura 80: (a) Destaque das ligações no modelo analítico; (b) Ligações no modelo físico.

Conforme foi descrito na seção 4.2, um pilar no Revit normalmente é modelado em segmentos divididos pelos níveis. Veja na Figura 84 (a) e Figura 84 (b), nesse caso existe um elemento de coluna abaixo do nível, e um elemento de coluna acima do nível, onde os eixos analíticos são representados por elementos que se conectam por um nó. Quando existem nós muito próximos, o programa Robot produz um erro em que ele perde a referência do final da barra inferior e início da barra superior. Isso faz com que as barras fiquem sobrepostas como é exemplificado na Figura 82. Nessa figura é possivel ver que uma viga foi adicionada 100 mm abaixo no nível "Level 2", ao exportar para o Robot, um novo nó será criado exatamente nesse ponto. Isso ocasiona um erro onde os elementos de coluna se sobrepõem exatamente 100 mm um ao outro. Na Figura 83 pode-se ver esse erro acontecendo no projeto modelado dentro do Robot.

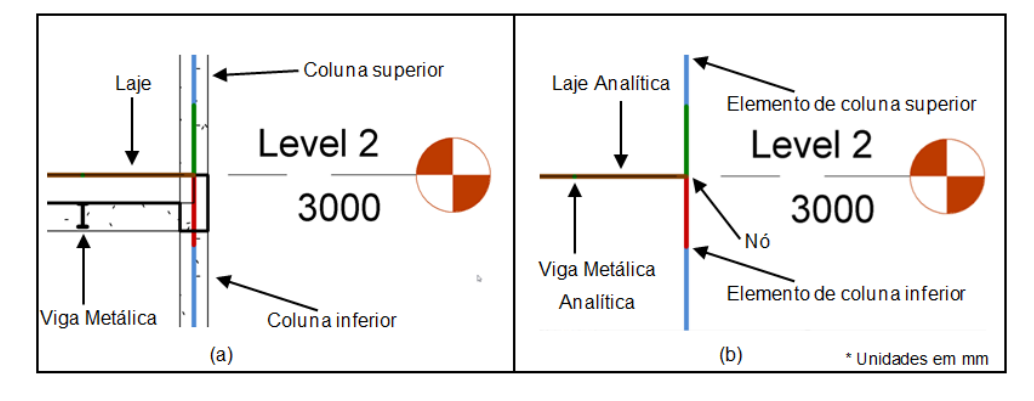

Figura 81: (a) Modelo físico entre dois pavimentos; (b) Modelo analítico na mesma posição.

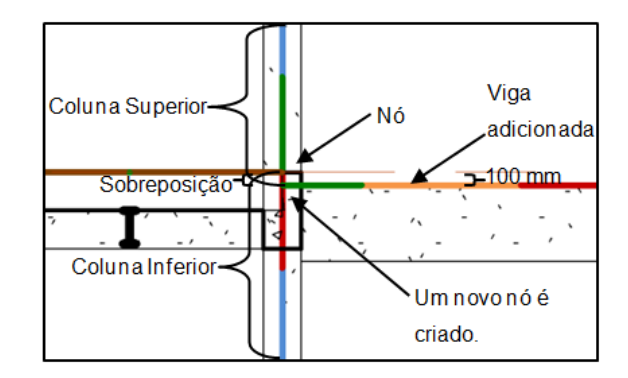

Figura 82: Interpretação que o Robot faz ao adiconar uma viga alguns milímetros abaixo de um nó.

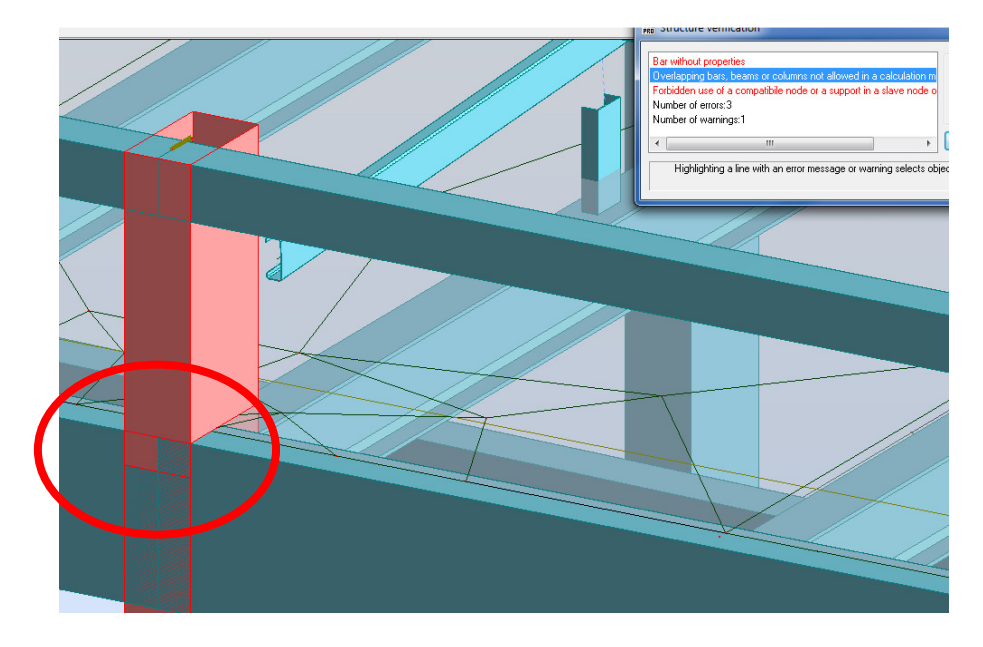

Figura 83: Sobreposição dos elementos que representam as colunas.

Observa-se o mesmo tipo erro quando existem vigas com pequenos desníveis conforme mostra Figura 84. Nesse caso, as vigas se conectam ao pilar em pontos próximos suficientes para que o erro de barras sobrepostas aconteça no Robot. A solução adotada para estes casos foi deixar o pilar como um único elemento desde a fundação até o seu topo. Isso não afeta a precisão da análise estrutural conforme foi discutido previamente na sub-seção 5.1.2.

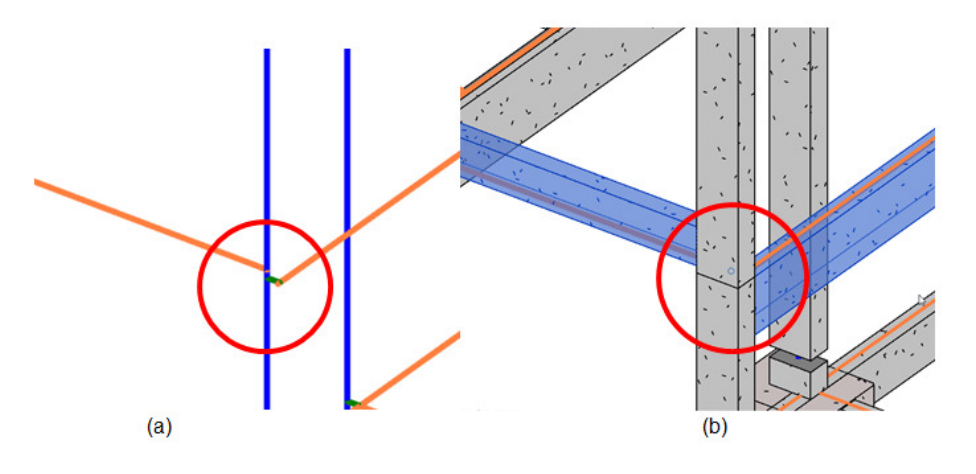

Figura 84: (a) Modelo analítico; Modelo físico.

# **5.2.2. O uso de "Rigid Links" (ligações rígidas)**

O Atributo "Rigid Links" quando está ativado nas vigas ou colunas gera um elemento rígido sem peso com a função de conectar o eixo analítico da viga ao eixo do pilar. Depois de alguns testes, percebeu-se que o uso do "Rigid Links" no Revit pode causar problemas sobrepondo elementos. Ao invés de usar o "Rigid Links" do Revit, durante a exportação para o Robot a opção "Execute model correction in Robot" foi habilitada. Esta função insere automaticamente os "Rigid Links" no Robot sem gerar elementos sobrepostos. Essa seção discute os problemas que podem ocorrer com o uso de ligações rígidas na integração entre os programas Revit e Robot.

O exemplo da Figura 85 considera a ligação de duas colunas de seção 30x80 cm. Na Figura 85 tem-se a visão de topo de duas colunas ligadas por uma viga. As colunas foram colocadas com orientação diferentes para demonstrar que o eixo analítico da viga fica inclinado e que parte dele se encontra fora da viga.

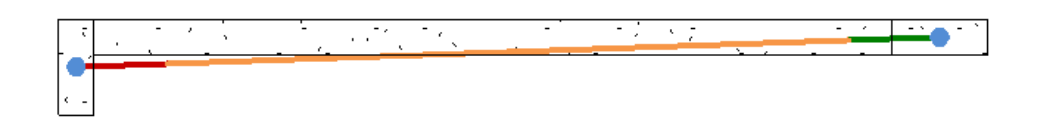

Figura 85: Necessidade de "Rigid Links" para corrigir o eixo analítico da viga.

Para que o modelo analítico seja corrigido, é preciso habilitar a função "Rigid Links" nas propriedades da viga analítica. Isso resulta em um elemento rígido entre o eixo da viga e o eixo da coluna conforme exibe a Figura 86.

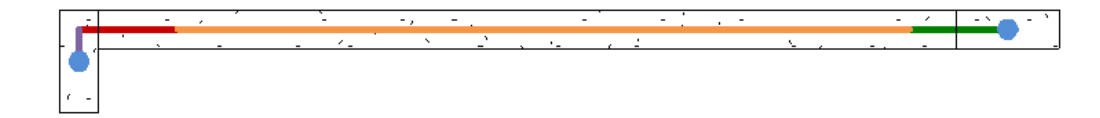

Figura 86: Eixo analítico da viga usando "Rigid Links".

 Inicialmente neste trabalho, muitas vezes a necessidade do uso dos elementos rígidos do Revit se mostrou necessária durante a modelagem do projeto fornecido. Portanto, essa opção foi ativada em todas as vigas analíticas de forma que os eixos das vigas ficassem posicionados corretamente dentro do Revit e conectados com todos os pilares. Ao exportar o modelo para o Robot, notou-se que muitas vigas estavam com erros de sobreposição nas extremidades por conta dessas ligações rígidas. A Figura 87 mostra por uma vista de topo uma parte da estrutura do caso em questão. Note que as vigas estão com a opção "Rigid Links" desativada. Isso faz com que a posição dos eixos analíticos das vigas horizontais se ajuste para que as vigas se conectem com o centro dos pilares o que as deixam fora da posição correta. Veja na Figura 87 (a), o eixo analítico da viga horizontal fica fora do centro conforme indicado pelas setas.

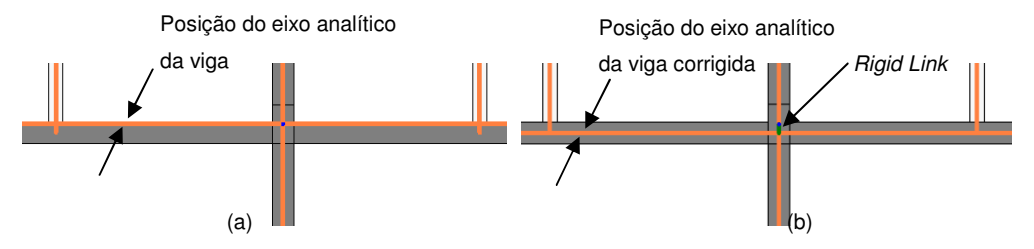

Figura 87: (a)Viga com o eixo analítico descentralizado; (b) Eixo analítico corrigido.

Para corrigir este problema a opção "Rigid Links" foi ativada como mostra a Figura 87 (b). Porém, apesar de aparentemente o modelo estar correto, no modelo que é importado pelo *Robot* os elementos rígidos ficaram sobrepostos e

em conflito com as vigas transversais. Esse erro se repete em várias vigas da estrutura impedindo que a análise estrutural no Robot seja realizada. Por isso optou-se por manter as vigas com a opção "Revit Links" do Revit desativada, mantendo, portanto, o modelo analítico aparentemente errado dentro do Revit. Para corrigir o modelo analítico exportado para o Robot, a opção "Execute Model" Correction In Robot" deve ser ativada. Dessa forma os "Revit Links" são automaticamente inseridos pelo Robot produzindo assim um modelo válido para a análise estrutural.

### **5.2.3.Exportação de novas famílias criadas no Revit**

 O Laboratório em questão possui algumas colunas cuja seção transversal não existe na biblioteca de objetos do Revit Structure. Por isso, foi necessário modificar uma família de coluna e criar as novas colunas conforme a Figura 88.

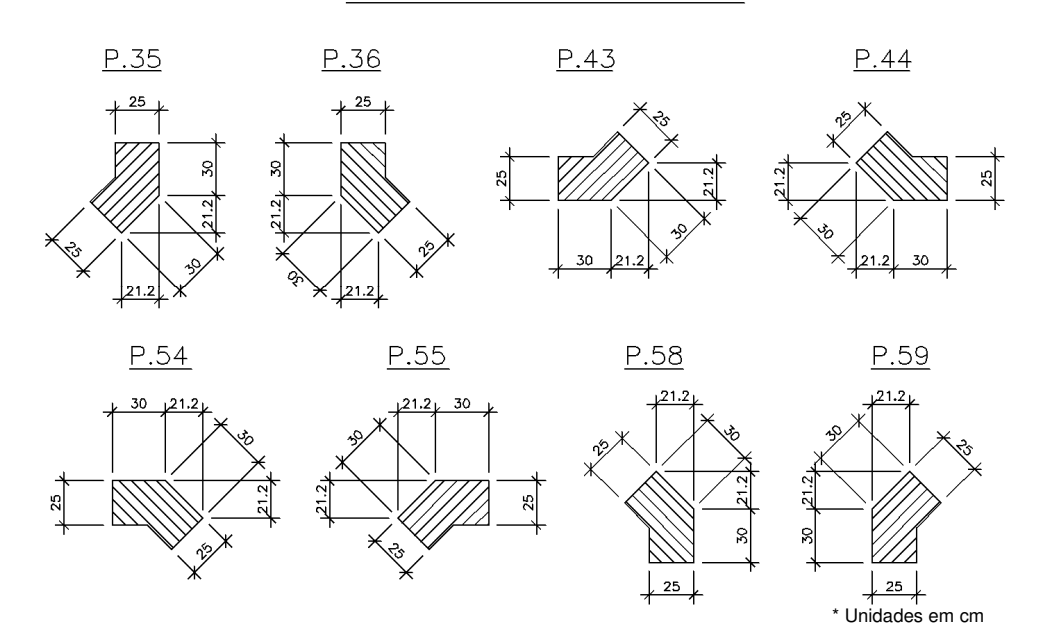

DETALHES DOS PILARES

Figura 88: Pilares atípicos do projeto original.

 As características dessa nova família criada no Revit não puderam ser exportadas diretamente para o Robot, ou seja, todas as informações que dependiam da seção como as dimensões, momento de inércia, raio de giração precisam ser inseridos manualmente no Robot. Portanto, essa família criada no Revit Structure precisa ser criada novamente no Robot o que diminui a capacidade de integração entre as duas ferramentas computacionais.

# **5.2.4. Malha de elementos finitos**

Depois de exportar o modelo do Revit Structure para o Robot com todas as configurações descritas nesse capítulo, ao gerar a malha de elementos finitos no Robot não se obteve o resultado esperado. Na maioria das conexões da laje com colunas ou vigas, a discretização dos elementos não foi satisfatória. A Figura 89 e a Figura 90 mostram a malha em duas das lajes do projeto modelado.

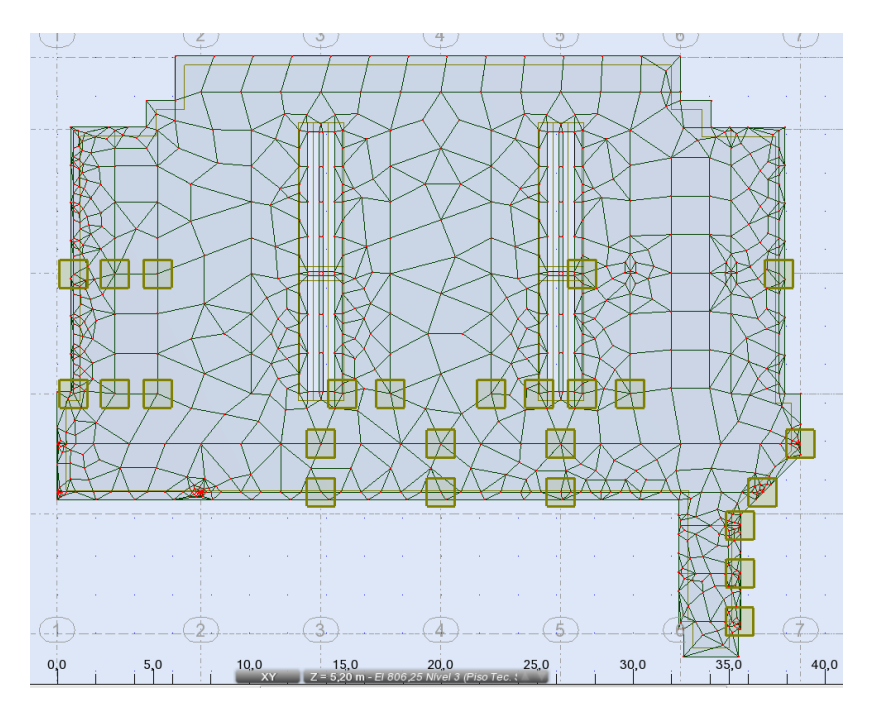

Figura 89: Laje do nível 806,25 m (piso técnico).

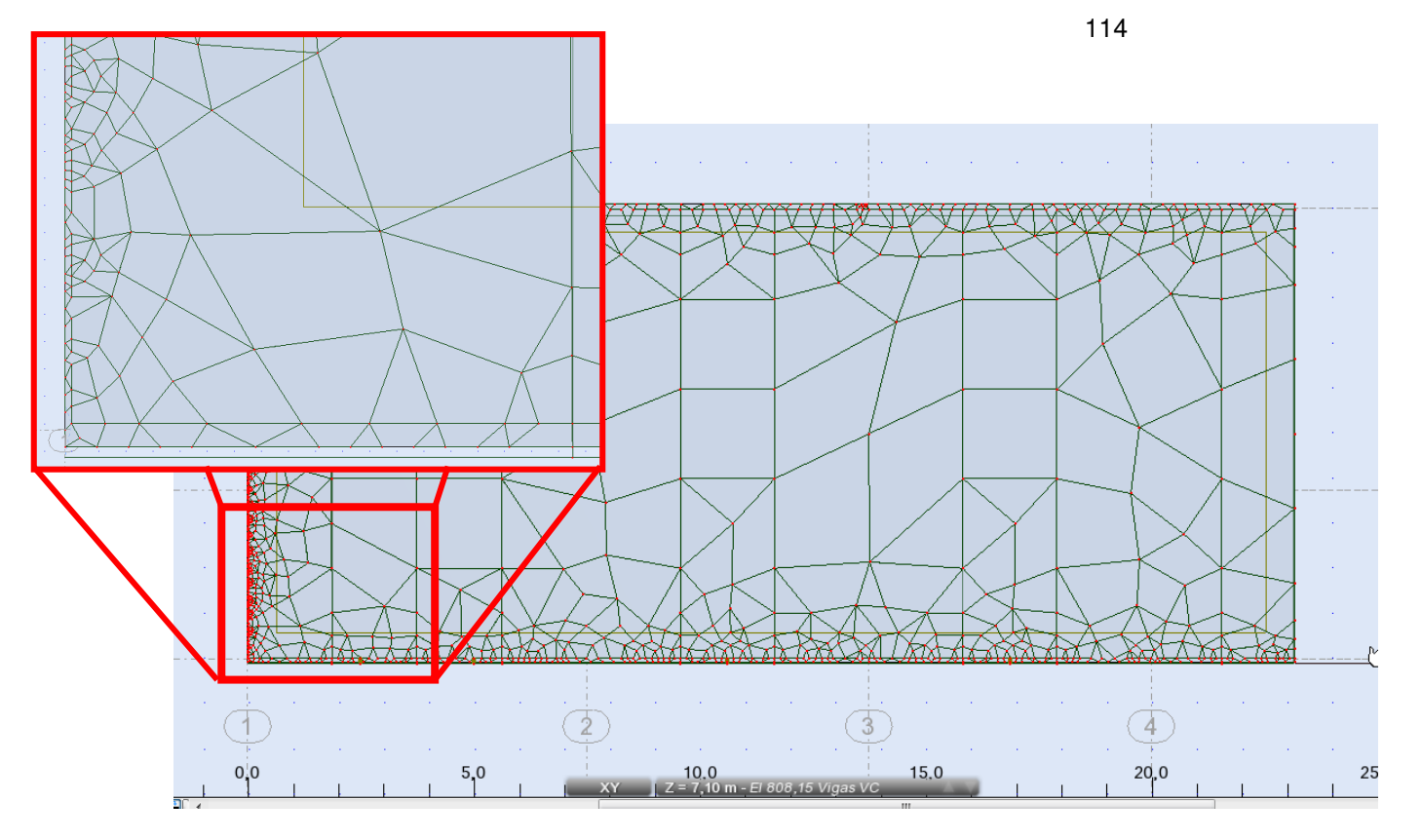

Figura 90: Laje do nível 808,15 m com detalhe das bordas.

Para que as lajes sejam discretizadas com elementos mais regulares e com dimensões semelhantes, é necessário que as vigas de sua borda estejam bem alinhadas com a borda da laje. Quando se tem pilares retangulares, os eixos analíticos das vigas podem ficar tortos como foi discutido anteriormente. Os "Rigid Links" podem corrigir esse problema. Portanto, apesar dos problemas que os "Rigid Links" podem causar durante a exportação para o Robot, é necessário usá-los apenas nas vigas que se localizam nas bordas das lajes e causam essa falha na discretização. Com isso é possível gerar melhores malhas para os casos em que o problema é a ligação da viga com a borda da laje. A Figura 91 mostra novamente a melhora da discretização da laje do nível 808,15 m.

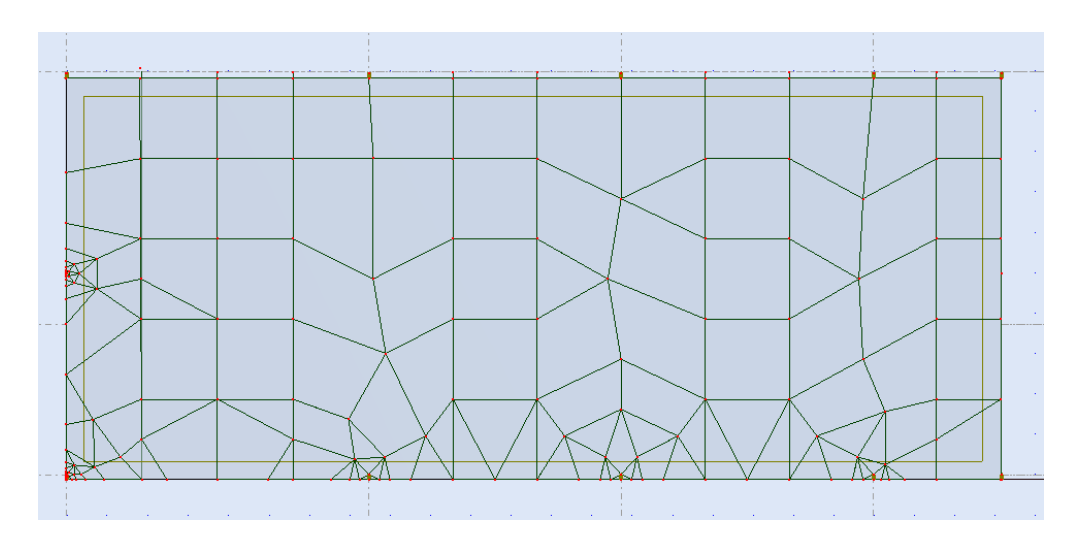

Figura 91: Laje do nível 808,15 m depois do ajuste das bordas.

Apesar da melhoria na discretização da laje, em alguns pontos do projeto a discretização permaneceu insatisfatória, principalmente nas ligações com os pilares e com as vigas metálicas localizadas abaixo das lajes. Porém, esse resultado foi considerado aceitável dentro do escopo deste trabalho.